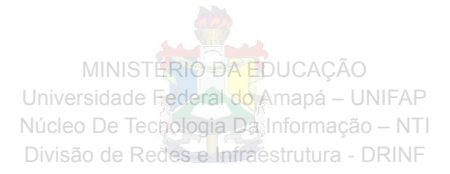

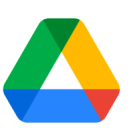

# **Como utilizar o Google Drive**

# **Ver e atualizar arquivos no Drive**

# **Visualizar e fazer o download de arquivos armazenados na Web**

Para acessar rapidamente um arquivo do Google Drive, clique com o botão direito do mouse e selecione *Visualizar*.

Na sobreposição, você pode fazer o seguinte:

- Role para baixo ou para cima no arquivo.
- Clique na seta para a esquerda < ou para a direita > se você quiser ver o arquivo anterior ou o próximo no Drive.
- Abra o arquivo para editá-lo.
- Clique em *Adicionar comentário* **□** para comentar em arquivos que não são do Google.
- Imprima seu arquivo que não é do Google.
- Clique em Fazer download **b** para fazer o download do arquivo.
- Clique em Mais i para compartilhar, mover e renomear um arquivo, entre outras opções.

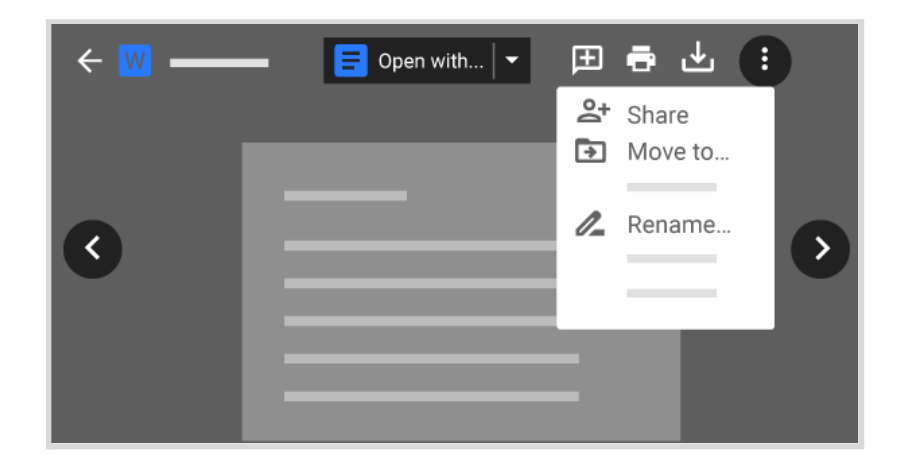

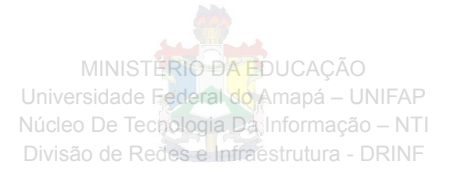

## **Abrir seus arquivos**

- 1. Abra o [Drive.](https://drive.google.com/)
- 2. Clique duas vezes no arquivo que você quer abrir.

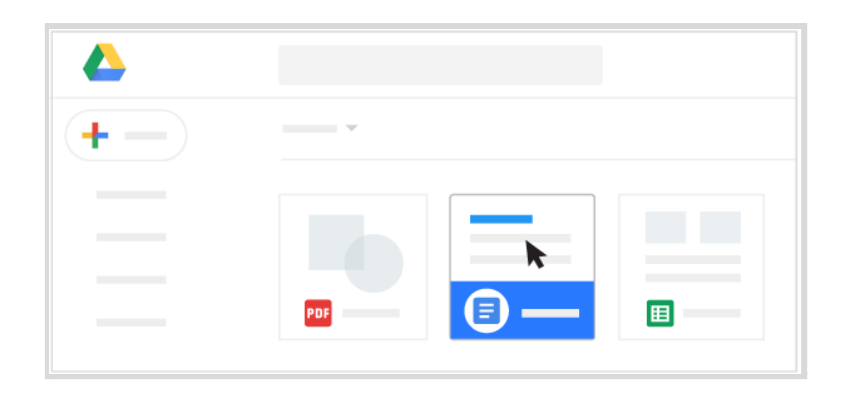

### **Atualizar os arquivos do Drive**

Para restaurar uma versão anterior de um arquivo que não foi criado no Documentos, no Planilhas ou no Apresentações:

- 1. Clique com o botão direito do mouse no arquivo e selecione *Gerenciar versões*.
- 2. Clique em *Fazer o upload da nova versão* e selecione o arquivo no computador.
- 3. Quando o upload da nova versão for concluído, clique em *Fechar*.

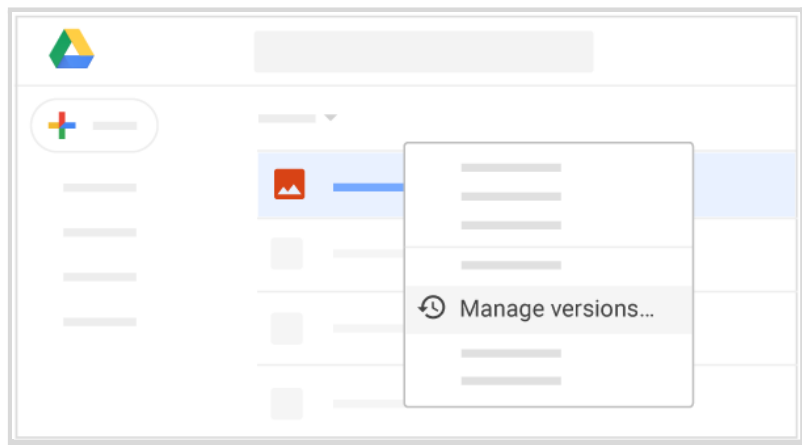

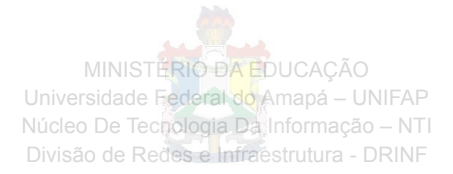

### **Excluir seus arquivos**

Um arquivo removido vai para a lixeira:

- Se você é o proprietário, o arquivo é removido do Meu Drive quando vai para a lixeira. O arquivo é excluído permanentemente após 30 dias na lixeira. As pessoas com quem um arquivo foi compartilhado podem vê-lo até ele ser excluído.
- Quando você não é o proprietário (por exemplo, se o arquivo tiver sido compartilhado), o arquivo deixa de aparecer no Meu Drive quando vai para a lixeira, mas não é excluído. Somente o proprietário pode excluir o arquivo.

**Observação:** os arquivos que você remove vão para a lixeira do Drive e continuam sendo contabilizados no armazenamento total até serem excluídos permanentemente na Web.

- 1. Selecione as pastas ou os arquivos desejados e clique em Remover
- 2. (Opcional) Para excluir os arquivos permanentemente, siga um destes procedimentos:
	- Na "Lixeira", selecione um arquivo e clique em *Excluir definitivamente*.
	- Para excluir permanentemente todos os arquivos da *Lixeira*, clique em Lixeira e selecione *Esvaziar lixeira*.

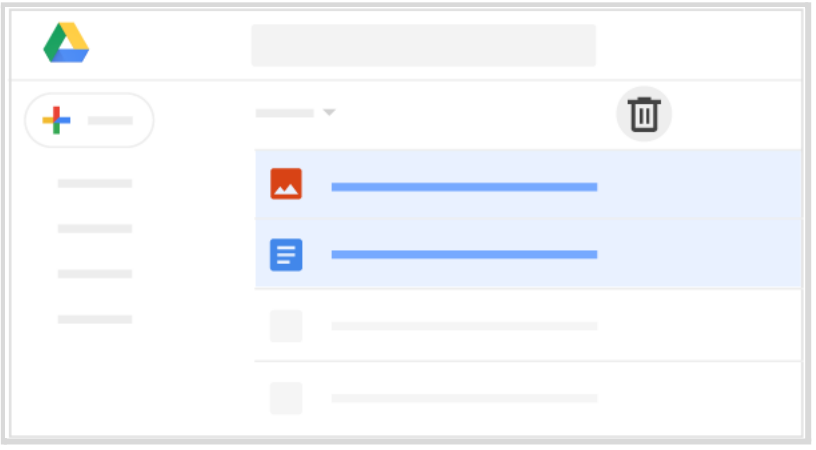

#### **Restaurar arquivos excluídos**

Caso você mude de ideia, poderá restaurar uma pasta ou um arquivo excluído do Drive. ↵

- 1. Abra o [Drive.](https://drive.google.com/)
- 2. Clique em Lixeira

MINISTÉRIO DA EDUCAÇÃO Universidade Federal do Amapá - UNIFAP Núcleo De Tecnologia Da Informação - NTI Divisão de Redes e Infraestrutura - DRINF

3. Selecione os arquivos e clique em Restaurar  $\mathfrak{D}_1$ .

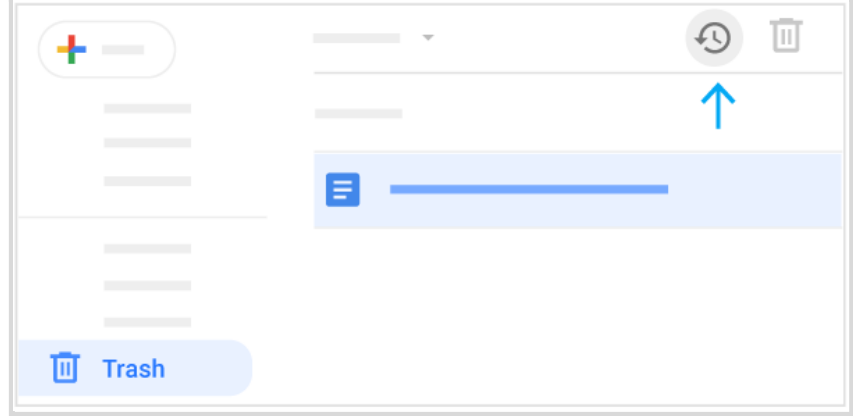